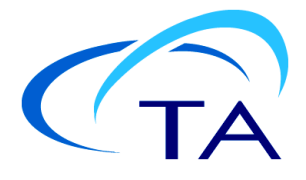

# *TA Instruments MCDSCRunTM Software Installation Instructions*

### **Installation Instructions**

Before installing MCDSCRun software, ensure that the computer system meets the following specifications:

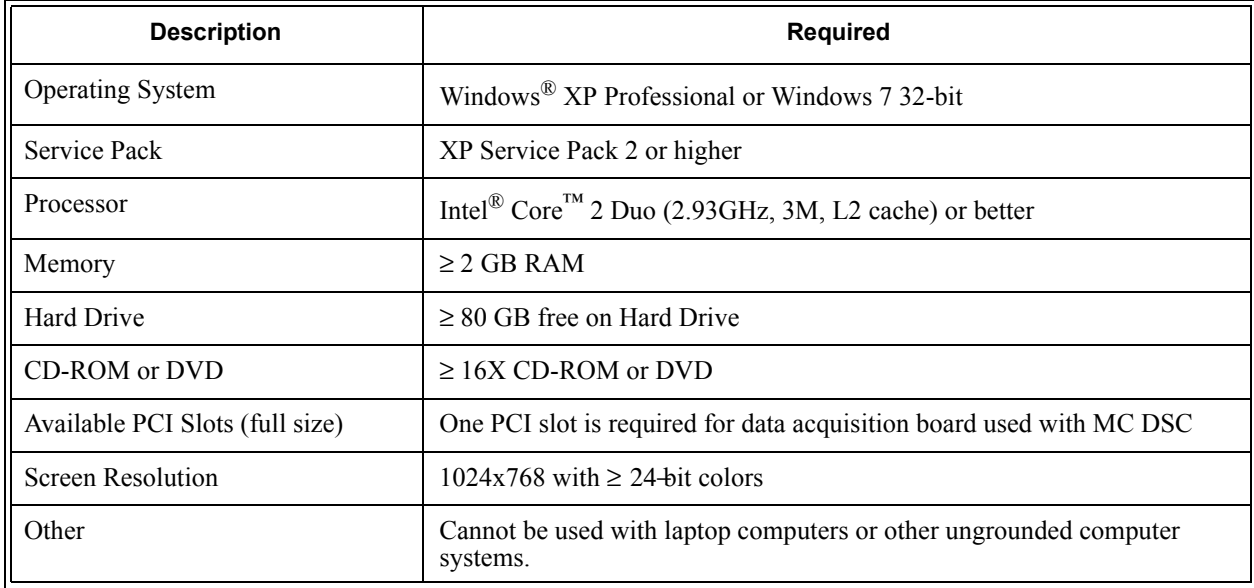

 **Table 1** MCDSCRun Requirements for Windows XP

**Note for IT personnel**: Since the data control and collection software depends on accurate timings, it is highly recommended to set the computer BIOS settings for performance rather than for power savings. Some computer manufacturers may have different names for this. For example, some Dell computer have a setting called "C-States" that includes the C1E setting, which should be disabled. Other computer manufacturers may call it "Enhanced Halt State". Other settings that should be disabled (if available) are EIST (Intel SpeedStep) and AMD's Cool 'n' Quiet.

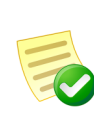

**NOTE**: If running a beta version of MCDSCRun, select the **Start** menu > **Settings** > **Control Panel** > **Add or Remove Programs**, and remove the software from your system before installing a new version. If you are unsure of whether or not you are running a beta version of MCDSCRun, remove the software. After removing the software, proceed with the instructions below.

Windows® XP is a registered trademarks of the Microsoft Corporation.

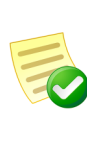

**Note to User**: MCDSCRun software features a user-settable Upper Temperature Limit as a safety feature. In version 2.7.0, this limit can be set as high as 150°C. If a higher limit setting is in place from a prior software version, it will be adjusted down to 150°C during installation. At the time of loading, any Experiment Schedules that contain temperature scans with upper temperature limits above 150°C will be adjusted downward. Any isothermal steps above 150°C will be deleted.

### *Basic Steps for Installation*

Perform all or some of the following steps based on your computer system and whether it meets the installation requirement details on the previous page. These steps MUST be performed in the correct order as outlined below.

Follow the steps below to install your software. Consult the individual section in this document for detailed information, if needed.

- **1** Log into Windows with **Administrator Rights**.
- **2** Install the Microsoft operating system service pack, if required.
- **3** Install Adobe Acrobat Reader version 8 (if not installed).
- **4** Install Measurement Computing InstaCal software (if not installed).
- **5** Install TA Instruments' MCDSCRun software.

### *Detailed Installation Instructions*

Follow the detailed instructions on the next several pages, if needed, to install your software.

#### (1) Log into Windows® with Administrator Rights

If you are already logged in with these rights, close any open applications. Install an operating system service pack (if required) by following step 2.

#### (2) Install Microsoft Operating System Service Pack (if required)

If you don't have the required service pack version, it can be obtained through the Microsoft website (at http://www.Microsoft.com/downloads) or by using the Microsoft Windows Update mechanism (accessed through the **Start** menu or by accessing http://update.Microsoft.com). You can check your service pack version by selecting **Programs > Accessories > System Tools > System Information** from the **Start** menu.

#### (3) Install Adobe Acrobat Reader

All of the manuals, application notes, etc. supplied by TA Instruments are supplied in Adobe PDF format. To read these files, install Acrobat Reader from the Nano Series Installation CD or install from the Adobe website at [http://www.adobe.com/products/acrobat/readstep2.html](http://www.adobe.com/products/acrobat/readstep2.html ).

#### (4) Install the Measurement Computing InstaCal Software

If not already installed, you must install the Measurement Computing InstaCal software for Windows version 5.60 or greater. This software is provided on CD with each MC DSC instrument. It can also be found at: <http://www.measurementcomputing.com/download.htm>

If you download the software, simply double-click on the file you downloaded to execute it.

If you are installing from the CD, simply insert the CD into your CD-ROM drive. The installation program will automatically begin. (If the set-up program doesn't start, double click **SETUP** on the CD-ROM.)

- **1** Follow the on-screen directions and choose the default options from the Installation Wizard. (These options may change depending on the version of InstaCal.)
- **2** Shut down the computer when directed to reboot.
- **3** If the Measurement Computing card is not installed in the computer, disconnect power to the computer and seat the card in a free PCI slot.
- **4** Start the computer.
- **5** Windows will automatically detect that there is new hardware.
- **6** Choose **No, not this time**, then click **Next** to continue.
- **7** Click **Next** to install the driver.
- **8** Click **Finish** to complete the driver installation.
- **9** Run InstaCal by navigating the Windows **Start** menu to **All Programs** > **Measurment Computing** > **Instacal**.
- **10** InstaCal should automatically detect a plug and play device named PCI-DIO24.
- **11** Click **OK** to add the board.
- **12** Close InstaCal.

#### (5) Install the MCDSCRun Software

Once you have completed installing the additional software listed previously, you can install the MCDSCRun software. If you have a Nano Series Software Installation CD, place it into your CD-ROM drive. The installation program will automatically begin. (If the set-up program doesn't start, double-click on **SETUP** on the CD-ROM.)

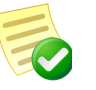

**NOTE**: If you have downloaded the individual installer from the TA Instruments website, you can start the installation program by double-clicking **SETUP**.

- **1** Click **Next** to begin installation.
- **2** Review and accept the license agreement, then click **Next** to continue.
- **3** Select the desired directory for the program installation or accept the one displayed, then click **Next** to continue.
- **4** Click **Next** to select complete installation and continue.
- **5** Click **Next**, then **Install** to begin installation of the MCDSCRun software.
- **6** Once the software installation is complete, click **Finish** to complete process.

## **Ways to Get Assistance While You Work**

### *Manuals*

During installation, the available manuals will be installed to your computer. You can access these manuals through the MCDSC Help menu, as well as directly from the Nano Series Software Installation CD. This shortcut allows you to access the library of available printable manuals for both hardware and software.